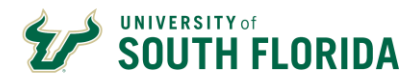

# **GEMS Self-Service**

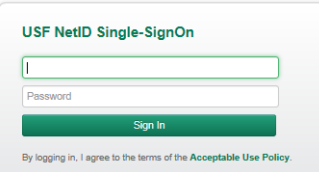

Use the MyUSF portal to access GEMS Self-Service. From most USF pages, click the MyUSF link at the top. Add your Net ID and password and click Sign In.

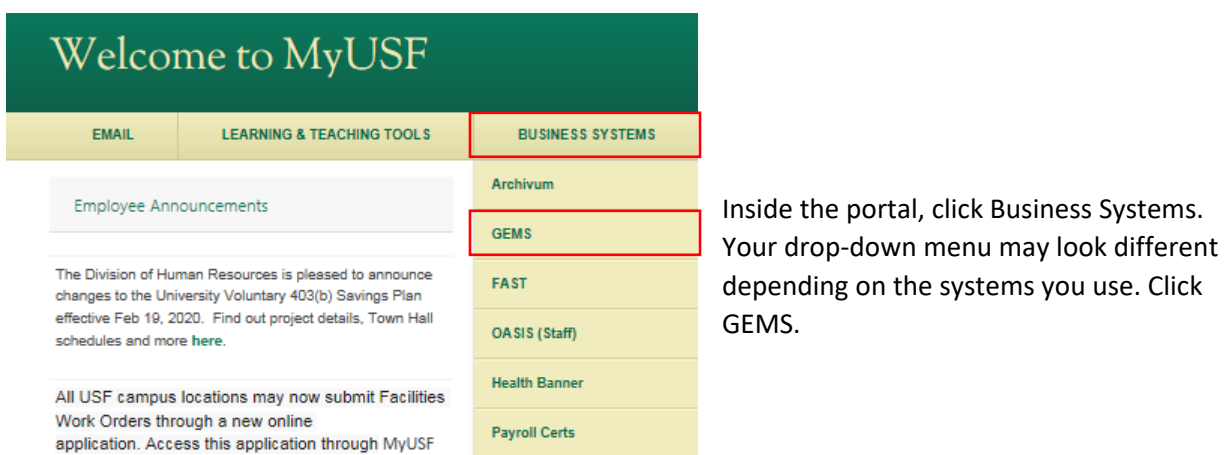

You will see a two-factor authentication pop-up. GEMS uses this to verify your identity each time you log in. This feature is called Microsoft Multifactor Authentication (MFA).

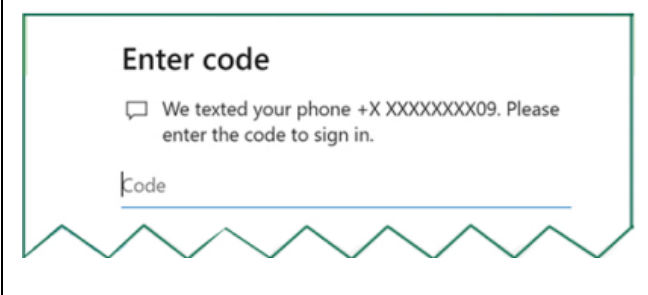

You will only need to activate your MFA account once. After that, you will always see this authentication page when logging into GEMS. Verify your login request by the method of your choice. Set up your Multifactor Authentication account or learn more here: <https://www.usf.edu/it/documentation/office365/multifactor.aspx>

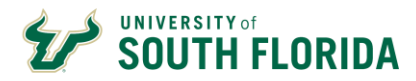

After you authenticate your login with MFA, Employee self-service opens with several tiles available *(USF Employee Summary, Careers, Payroll, Personal Details, Learning & Development, and Employee Leave Details).*

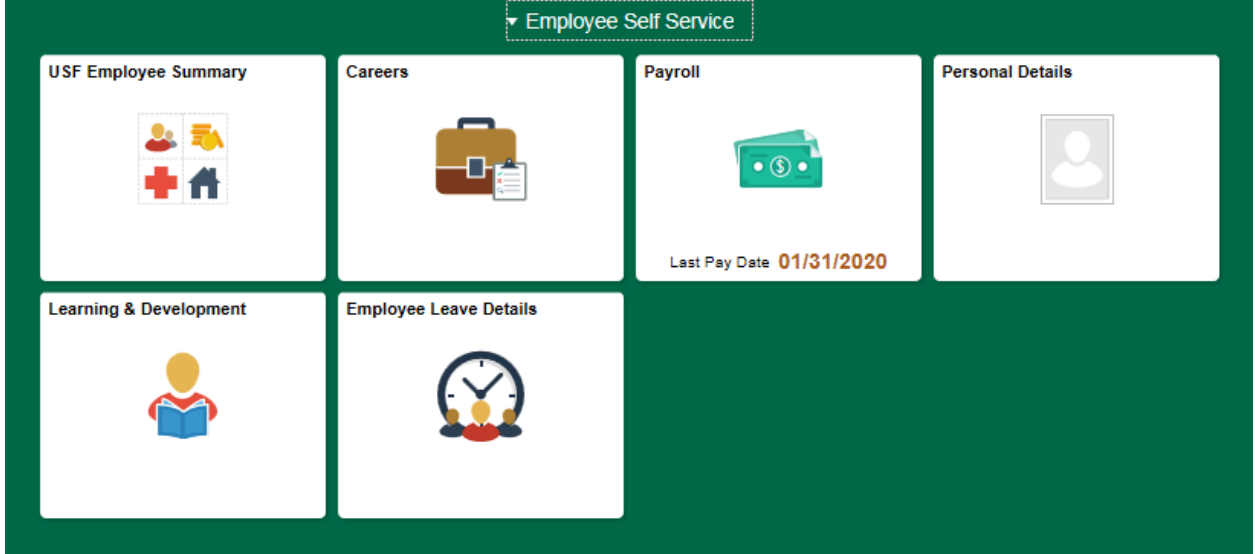

### Use the **USF Employee Summary** tile to:

- Review any job history that you have at USF.
- View your benefits summary. Keep in mind that you cannot make any benefits changes in GEMS. All benefits are managed in PeopleFirst.

| <b>to USF Benefits Summary</b> | Employee ID:<br>Rocky D. Bull |            |                                       |                             |                                                        |  |  |  |
|--------------------------------|-------------------------------|------------|---------------------------------------|-----------------------------|--------------------------------------------------------|--|--|--|
|                                | Job Information               |            |                                       |                             | Personalize   Find   M   B   First   1-58 of 58   Last |  |  |  |
|                                |                               |            | General Job Information Work Location | <b>Exit</b><br>Compensation |                                                        |  |  |  |
|                                | Empl Record Eff Date          |            | Sequence                              | Action                      | Action Resson                                          |  |  |  |
|                                |                               | 05/08/2006 | o                                     | Rehire                      | Re-employment                                          |  |  |  |
|                                |                               | 08/06/2005 | o                                     | Terminatn                   | End Of Appointment                                     |  |  |  |
|                                |                               | 08/01/2005 | o                                     | Pay Rt Chg                  | Base-General Increase                                  |  |  |  |
|                                |                               | 05/09/2005 | o                                     | Rehire                      | Re-employment                                          |  |  |  |

*Figure 1 USF Employee Summary Screenshot*

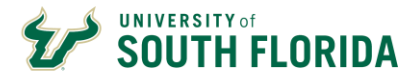

Use the **Careers**tile to browse available jobs at USF.

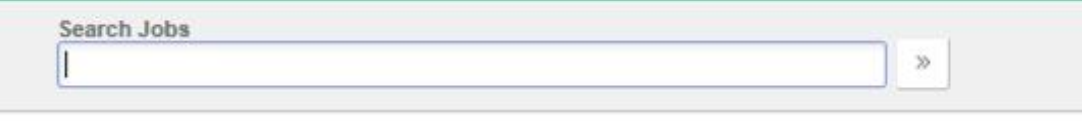

#### Welcome Rocky

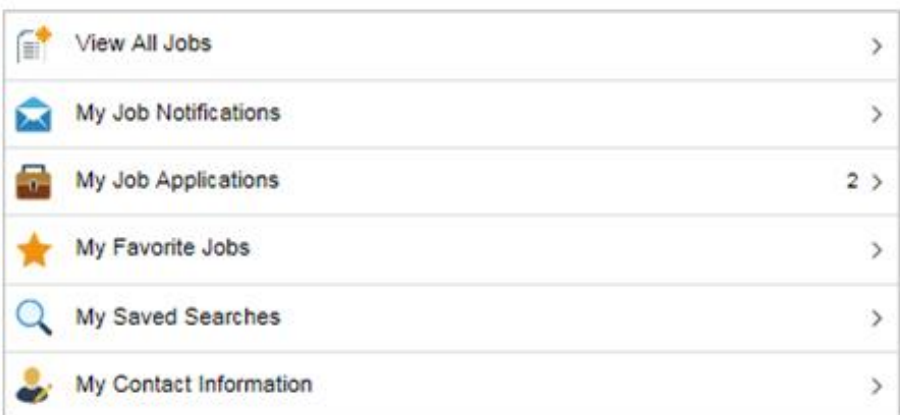

#### *Figure 2 Careers Page Screenshot*

### Use the **Payroll** tile to:

- See a listing of your paychecks appears sorted by date.
- Click a particular paycheck to view or print as a PDF.
- Setup or change your Direct Deposit information.
- Change your W-4 tax withholding allowances.

| Paychecks                         | Paychecks                       |                             |                               |          |
|-----------------------------------|---------------------------------|-----------------------------|-------------------------------|----------|
| WE W-2/W-2c                       | <b>ALL LIGHT</b><br>۳<br>$\sim$ |                             |                               |          |
|                                   | <b>Check Date</b>               | Company                     | Pay Begin Date / Pay End Date | Net Pay  |
| Direct Deposit<br>Tax Withholding | 11/08/2019                      | University of South Florida | 10/18/2019<br>10/31/2019      | \$100,50 |
|                                   | 10/25/2019                      | University of South Florida | 10/04/2019<br>10/17/2019      | \$100.50 |
|                                   | 10/11/2019                      | University of South Florida | 09/20/2019<br>10/03/2019      | \$100.50 |
|                                   | 09/27/2019                      | University of South Florida | 09/06/2019<br>09/19/2019      | \$100.50 |
|                                   | 09/13/2019                      | University of South Florida | 08/23/2019<br>09/05/2019      | \$100.50 |
|                                   | 08/30/2019                      | University of South Florida | 08/09/2019<br>08/22/2019      | \$100.50 |

*Figure 3 Payroll Page Screenshot*

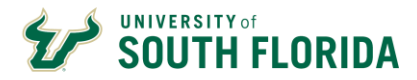

### Use the **Personal Details**tile to view and update your personal information from home address

to emergency contacts.

| Addresses                | <b>Addresses</b>                         |         |
|--------------------------|------------------------------------------|---------|
| Contact Details          | <b>Home Address</b>                      |         |
| <b>2.1</b> Ethnic Groups | 4202 E. Fowler Avenue<br>Tampa, FL 33620 | Current |
| Emergency Contacts       | Hillsborough                             |         |
| Additional Information   | <b>Mailing Address</b>                   |         |
| C. Disability            | 4202 E. Fowler Avenue                    | Current |
| Veteran Status           | Tampa, FL 33620<br>Hillsborough          |         |

*Figure 4 Personal Details Page Screenshot*

## Use the **Learning & Development** tile to:

- View all trainings that you have taken in the "Training Summary."
- Register for training by clicking "Request Training Enrollment"

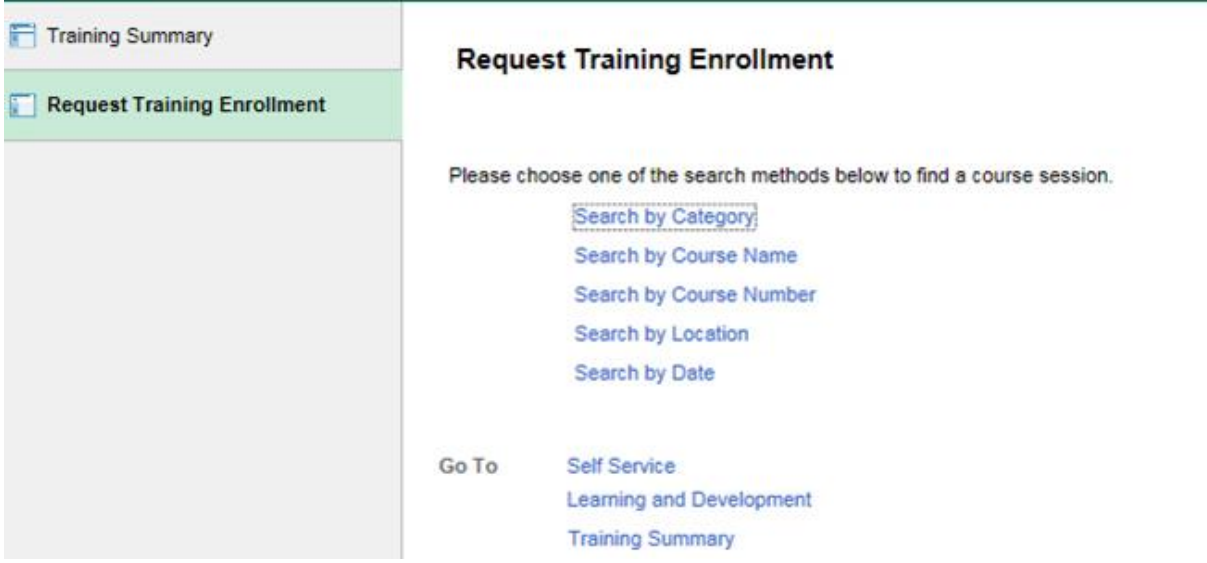

*Figure 5 Learning & Development Page Screenshot*

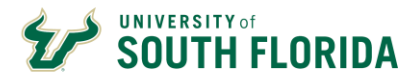

### Use the **Employee Leave Details**tile to request leave.

- By default, the sick leave request options will be shown first. To request Annual Leave, click the triangle arrow in the top right to show your next type of leave (ANL).
- To add your leave request for any type of leave:
	- o Click the yellow "add" button, which will give you a new row.
	- o In the blank areas, enter:
		- Start date and time of desired leave
		- End date and time of desired leave
		- Total number of hours being requested
	- o Click "Save."
	- o You'll see a popup that your request has been sent for approval.
	- o You'll receive an email when your manager/supervisor either approves or denies your request.

|   | $Q \mid \mathbb{R}$<br>$\left($<br>Leave Type |                                      |               |                                     |                       |          |                              | 1 of $6\sqrt{ }$ | View All<br>$\blacktriangleright$<br>٠ |               |
|---|-----------------------------------------------|--------------------------------------|---------------|-------------------------------------|-----------------------|----------|------------------------------|------------------|----------------------------------------|---------------|
|   | Leave Type:                                   | Sick                                 |               |                                     | View Leave Procedures |          | View Leave Summary           |                  |                                        |               |
|   | <b>Leave Hours</b>                            |                                      |               |                                     |                       |          |                              |                  |                                        |               |
|   | <b>Leave Request</b>                          | Hours Balance: #<br>Hours Requested: | 0.000         | Hours Adjusted:<br>Hours Available: | 0.000<br>#            |          | Balance as of:<br>10/31/2019 |                  |                                        |               |
|   | <b>同</b> Q                                    |                                      |               |                                     |                       |          |                              |                  | 1-4 of 32 $\boxed{\vee}$               | View All<br>٠ |
|   |                                               | Request<br>Approval                  | Miscellaneous | <b>IP</b>                           |                       |          |                              |                  |                                        |               |
|   | -Type                                         | Description                          | -Start Date   | <b>Start Time</b>                   | -End Date             | End Time | <b>Requested By</b>          | <b>Hours</b>     | - Status                               | Comments      |
|   | SIC                                           | Sick Leave Used 10/21/2019           |               | 8:00AM                              | 10/21/2019            | 5:00PM   | Bull, Rocky                  |                  | 8.00 Posted                            | Comments      |
| н | SIC                                           | Sick Leave Used 08/14/2019           |               | 8:00AM                              | 08/14/2019            | 5:00PM   | <b>Bull, Rocky</b>           |                  | 8.00 Posted                            | Comments      |
|   | SIC                                           | Sick Leave Used 05/17/2019           |               | 8:00AM                              | 05/17/2019            | 5:00PM   | <b>Bull, Rocky</b>           |                  | 8.00 Posted                            | Comments      |
|   | SIC                                           | Sick Leave Used 05/16/2019           |               | 1:00PM                              | 05/16/2019            | 5:00PM   | <b>Bull, Rocky</b>           |                  | 4.00 Posted                            | Comments      |
|   | Add                                           |                                      |               |                                     |                       |          |                              |                  |                                        |               |

*Figure 6 Employee Leave Page Screenshot*

Scroll types of leave